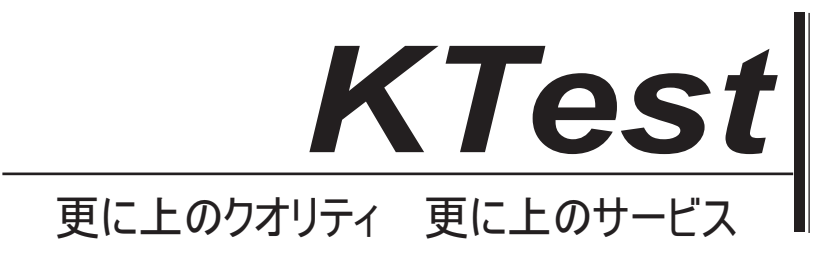

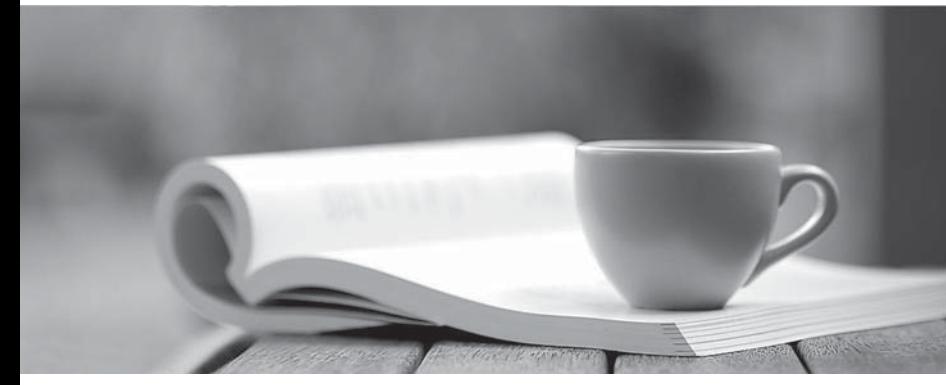

問題集

1年で無料進級することに提供する http://www.ktest.jp

## **Exam** : **70-620**

# **Title** : TS: Microsoft Windows Vista, **Configuring**

## **Version** : Demo

1. 問題<br>您的電腦執行的是 Microsoft Windows XP Professional,而電腦上也同時執行 20 個協力廠商應用程式。

Microsoft Windows Vista

在升級電腦之後, 仍然要保有這 20 個應用程式的功能。

您需要確定 Windows XP Professional 電腦上的軟硬體是否支援升級作業。

這時應該怎麼做?

- A. 執行 mbsacli.exe 命令。
- B. 執行 winnt32.exe /checkupgradeonly 命令。
- C. 執行 Microsoft Windows Vista Upgrade Advisor 應用程式。

D. 將 Microsoft Windows XP Professional 系統硬體與 Microsoft Windows Vista 硬體相容性清單 (HCL) 比較。

#### **Answer:** C

2. 問題<br>您的電腦硬體組態如下:<br>i¤512 MB RA

¡¤10 GB

¡¤93-MHz 處理器

i¤6-MB 視訊卡

Microsoft Windows Vista

您需要找出未能符合最低硬體需求的硬體元件。

#### 您會選擇哪一個硬體元件?

- A. 記憶體 しょうしょう しょうしょう しょうしょう しょうしゅう しょうしゅう しょうしゅう しょうしゅう しょうしゅう しょうしゅう しょうしゅう
- B. 處理器 コンティング・ショップ しょうしょうかい しょうしょう しょうしょう しょうしゅう しょうしゅう しょうしゅう しょうしゅう しょうしゅう
- C. 硬碟 マンスティッシュ しょうしょう しょうしょう しょうしょう しょうしょう しょうしょう しょうしょう しょうしょう
- D. 視訊卡 しょうしょう しょうしょう しょうしょう しんしょう しんしょう しんしゅう しんしゅう しんしゅう しんしゅう しんしゅう しんしゅう しんしゅう

#### **Answer:** C

3. 問題<br>您需要將新電腦設定為雙重開機到下列作業系統:<br>Microsoft Windows XP Professional

#### ¡¤Microsoft Windows Vist

您應該執行哪兩個程序?(每個正確答案都代表一個完整的解決方案。請選擇兩個答案)

A. 建立兩個磁碟分割 在第一個磁碟分割中安裝 Windows XP Professional 從 Windows Vista DVD-ROM Windows Vista

B. 建立兩個磁碟分割, 在第一個磁碟分割中安裝 Windows Vista。從 Windows XP Professional 安裝光碟

開機, 在第二個磁碟分割中安裝 Windows XP Professional。

C. 建立一個磁碟分割, 在該磁碟分割中安裝 Windows XP Professional。 從 Windows XP Professional 啟 動 Windows Vista 安裝公用程式, 在同一磁碟分割中安裝 Windows Vista。

D. 建立兩個磁碟分割, 在第一個磁碟分割中安裝 Windows XP Professional 從 Windows XP Professional 啟動 Windows Vista 安裝公用程式, 在第二個磁碟分割中安裝 Windows Vista。

#### **Answer:** A D

4. 問題<br>您在第一個磁碟分割中全新安裝 Microsoft Windows Vista, 然後在相同電腦的第二個磁碟分割中安裝 Microsoft Windows XP Professional

現在, 您可以登入 Windows XP Professional, 但沒有選項可以開機到 Windows Vista。

您需要電腦能夠雙重開機。

這時應該怎麼做?

A. 執行 bootcfg.exe 應用程式並搭配 /fastdetect 選項。

B. 在第一個磁碟分割中全新安裝 Windows Vista。

C. 執行 msconfig.exe 應用程式, 然後在 boot.ini 檔中變更作業系統的順序。

D. 編輯 boot.ini 檔, 加入下面這一行文字: Multi(0)Disk(0)Rdisk(0)Partition(1)\Microsoft Windows

#### **Answer:** B

5. 問題<br>您的電腦執行的是 Microsoft Windows XP Professional。現在電腦與其他兩位同事共用。

Microsoft Windows Vista. **Example 20** Nicrosoft Windows Vista.

您需要將下列内容從舊電腦移轉到新電腦:

所有系統和程式設定

所有使用者設定

僅 C:\Appdata 資料夾中的內容

您應該使用哪項工具?

- A. 檔案及設定轉移精靈
- B. 應用程式相容性工具組
- C. Windows 自動化安裝套件
- D. Microsoft Windows 輕鬆傳輸精靈

#### **Answer:** D

6. 問題<br>您的電腦執行的是 Microsoft Windows 2000 (含 Service Pack 3)。

現在,您需要將電腦升級到 Microsoft Windows Vista, 但升級的同時又不想重新安裝應用程式。 這時應該怎麼做?

A. 首先將電腦升級到 Microsoft Windows XP Professional, 然後再升級到 Windows Vista。

B. 在電腦上安裝 Microsoft Windows 2000 Professional Service Pack 4, 再從安裝 DVD 啟動 Windows Vista 升級程式。

C. 在另一個磁碟分割中安裝 Windows Vista, 再使用 Windows 輕鬆傳輸精靈, 將設定升級到 Windows Vista 作業系統。

D. 將使用者設定檔複製到卸除式媒體, 然後全新安裝 Windows Vista, 再將使用者設定檔複製到 C:\Users 目錄。

#### **Answer:** A

7. 問題<br>您的電腦執行的是 Microsoft Windows Vista Home Basic 版本。

現在, 您需要使用 Microsoft Windows Media Center 錄下電視節目。您的電腦上已經安裝了相容的電視卡。 接下來應該怎麼做?

A. 設定 Windows Media Center, 讓它能夠辨識電視卡。

**B.** 安裝 Windows Media Center。

C. 升級到 Microsoft Windows Vista Home Premium 版本。

D. 對 Microsoft Update 伺服器執行 Microsoft Windows Update 掃描。

#### **Answer:** C

8. 問題<br>您的電腦執行的是 Microsoft Windows Vista Home Basic 版本。

當您從 DVD-ROM 開機並嘗試將電腦升級到 Microsoft Windows Vista Ultimate 版本時, 看到以下的警告 訊息:

「您選取的磁碟分割可能包含之前的 Microsoft Windows 安裝。如果真是如此, 這些檔案和資料夾將會移 動到命名為 Microsoft Windows.old 的資料夾。您可以存取 Microsoft Windows.old 資料夾中的資料, 但 您將無法使用之前安裝的 Windows 版本。|

您需要完成升級作業。

這時應該怎麼做?

A. 以安全模式開機, 然後從 Windows Vista Ultimate 版本 DVD-ROM 啟動 setup.exe 應用程式。

B. 從 Windows Vista Ultimate 版本 DVD-ROM 開機, 然後按一下 [命令提示字元] 選項。使用 diskpart 公用程式, 為 Windows Vista Ultimate 建立新主要磁碟分割。

C. 登入 Windows Vista Home Basic。 從 Windows Vista Ultimate 版本 DVD-ROM 啟動 setup.exe 應用 程式, 然後按一下 [自訂 (進階)] 選項。

D. 登入 Windows Vista Home Basic。 從 Windows Vista Ultimate 版本 DVD-ROM 啟動 setup.exe 應用  $[$ 升級 $]$  選項。 フィング・シーク しょうしょく しょうしょく しょうしょく しょうしょく

#### **Answer:** D

9. 問題<br>您負責管理公司的網路。所有用戶端電腦都執行 Microsoft Windows Vista。

有位標準使用者說他們無法安裝應用程式。

您需要幫他們安裝應用程式。

這時應該怎麼做?

A. 當標準使用者登入後, 出現要求同意的提示時, 按一下 [繼續], 然後安裝應用程式。

B. 當標準使用者登入後, 出現要求認證的提示時, 提供系統管理認證。

C. 建立用於儲存系統管理認證的 .pwl 檔, 然後按兩下安裝檔案。

D. 將 CD-ROM 的内容複製到本機硬碟,再從本機硬碟執行應用程式安裝。

#### **Answer:** B

10. 問題 ファイル・コンピューター しんしょう しょうしゅう しんしゅう しんしゅう しんしゅう しんしゅう しんしゅう しんしゅう しんしゅう しんしゅう しんしゅう

Microsoft Windows Vista. **Example 20** Nicrosoft Windows Vista.

在登入之後, 出現了不明裝置的警告訊息。

在下載可用的硬體驅動程式之前, 您不想看到此警告訊息。

哪兩種方法可以解決這個問題? (每個正確答案都代表一個完整的解決方案。請選擇兩個答案)

A. 停用此裝置。

B. 解除安裝此裝置。

C. 從警告訊息內容選取 [稍後再問我] 選項。

D. 從警告訊息內容選取 [不要再為此裝置顯示此訊息] 選項。

#### **Answer:** A D

11. 問題 ファイル・コンピューター しんしょう しんしゅう しんしゅう しんしゅう しんしゅう しんしゅう しんしゅう しんしゅう しんしゅう しんしゅう しんしゅう

您在新電腦上安裝 Microsoft Windows Vista。電腦的硬體組態如下:

¡¤2.4 GHz

¡¤2 GB (RAM)

¡¤512 MB

¡¤250 GB

但是您看不到 Windows Vista 的下列功能:

縮圖

資料夾預覽

诱明效果

您需要看到 Windows Vista 的這些進階視覺效果。

這時應該怎麼做?

A. 同時按 ALT 鍵和 TAB 鍵。

B. 同時按 WINDOWS 鍵和 TAB 鍵。

C. 設定系統屬性, 為應用程式進行最佳化。

D. 設定系統屬性, 以調整成最佳外觀。

#### **Answer:** D

12. 問題 ファイル・コンピューター しんしょう しんしょう しんしゅう しんしゅう しんしゅう しんしゅう しんしゅう しんしゅう しんしゅう しんしゅう しんしゅう

您的電腦無法輸出音訊。[裝置管理員] 管理主控台看起來就像下列範例所示 (請按一下 [顯示] 按鈕)。 您需要雷腦輸出音訊。

這時應該怎麼做?

A. 啟用音訊硬體。

B. 執行 Microsoft Windows Update 掃描。

C. 更新音訊硬體的驅動程式。

D. 從製造商網站下載並執行音訊硬體的最新安裝程式。

#### **Answer:** A

13. 問題 ファイル・コンピュータ アイディング・シー しょうしょう しょうしょう しょうしょう しょうしょう しょうしょう

您的電腦執行的是 Microsoft Windows XP Professional。電腦的硬體組態如下:

¡¤512 MB RA

¡¤1 GHz

¡¤60 GB

¡¤15 GB

¡¤64 MB

Microsoft Windows Vista

您需要確定電腦能支持 Microsoft Windows Aero Experience。

這時應該怎麼做?

A. 將記憶體升級到 1GB RAM。 しんしんしょう しんしんしょう しんしんしゅう しんしゅう しんしゅう しんしゅう しんしゅう しんしゅう

B. 將硬碟升級到 120 GB 並有 40 GB 的可用空間。

C. 安裝有 128 MB RAM 且支援 Microsoft DirectX 9 和 Microsoft Pixel Shader 2.0 的視訊卡。

D. 安裝有 128 MB RAM 且支援 Microsoft Scalable Link Interface (SLI) 和 Microsoft Pixel Shader 2.0 的視訊卡。

### **Answer:** C

14. 問題 ファイル・コンピュータ しょうしょう しょうしゅう しょうしゅう しょうしゅう しょうしゅう しょうしゅう しょうしゅう しょうしゅう

您的電腦不支援 Microsoft Windows Aero 的某些顯示功能。

您需要檢杳雷腦的繪圖元件等級。

這時應該使用 [控制台] 的哪個選項?

A. [程式集] > [程式和功能]

B. [外觀及個人化] > [輕鬆存取中心]

C. [系統及維護] > [問題報告及解決方案]

D. [系統及維護] > [效能資訊及工具]

#### **Answer:** D

15. 問題 ファイル・コンピューター しんしょう しょうしょう しんしゅう しんしゅう しんしゅう しんしゅう しんしゅう しんしゅう しんしゅう しんしゅう

您的電腦硬體支援使用 Microsoft Windows Aero Experience。

但是透明效果可能尚未啟用。

您需要使用透明效果。

哪兩種方法可以解決這個問題?(每個正確答案都代表一個完整的解決方案。請選擇兩個答案)

A. 將主題設定改為 Windows Vista。

B. 將螢幕解析度增加到 1024 x 768 像素或更高。

C. 將 [色彩配置] 選項變更為 [Windows Aero]。

D. 將 [視覺效果] 選項變更為 [讓 Windows 選擇對我的電腦最佳的方式]。

#### **Answer:** A C

#### 16. 問題 ファイル・コンピューター しんしょう しょうしゅう しんしゅう しんしゅう しんしゅう しんしゅう しんしゅう しんしゅう しんしゅう しんしゅう しんしゅう

您需要確定電腦是否能取得所有最新的作業系統更新。

這時應該怎麼做?

A. 確定電腦的 Microsoft Windows Experience Index 基本分數高於 3.0。

B. 執行 Microsoft Windows Vista Upgrade Advisor。

C. 設定 Windows Defender 在掃描前先偵測是否有更新程式。

D. 從 Microsoft Windows Genuine Advantage 網頁驗證您的 Windows 安裝。

### **Answer:** D

17. 問題 ファイル・コンピューター しんしょう しんしゅう しんしゅう しんしゅう しんしゅう しんしゅう しんしゅう しんしゅう しんしゅう しんしゅう しんしゅう

您在電腦上為家中小孩的使用者帳戶設定家長監護功能。

但孩子卻使用不同的帳戶,而且能夠瀏覽不適當的網站。

您需要確定孩子無法存取不適當的網站。

這時應該怎麼做?

- A. 啟用 Microsoft Windows 防火牆。
- B. 停用預設的系統管理員帳戶。
- C. 對所有使用者帳戶使用密碼保護功能。
- D. 在 Microsoft Windows Internet Explorer 的 [信任的網站] 清單中設定允許瀏覽的網站。

#### **Answer:** C

### 18. 問題 ファイル・コンピューター しんしょう しんしゅう しんしゅう しんしゅう しんしゅう しんしゅう しんしゅう しんしゅう しんしゅう しんしゅう しんしゅう

您在電腦上為孩子設定了「家長監護」功能的遊戲限制,而且您選擇 [13 歲以上] 等級的遊戲限制。 但孩子仍然能夠玩一些不適當的遊戲。

您需要全面防止所有不適當的遊戲。

這時應該怎麼做?

A. 設定 [遊戲限制] 家長監護功能來禁止未分級的遊戲。

B. 設定 [遊戲限制] 家長監護功能來封鎖過於暴力的遊戲。

C. 設定 Windows Defender 來移除高度警示項目。

D. 將 Microsoft Internet Explorer 設為 [受保護模式]。

### **Answer:** A

19. 問題 ファイル・コンピューター しょうしょう しょうしゅう しょうしゅう しょうしゅう しょうしゅう しょうしゅう しょうしゅう しょうしゅう

您在電腦上設定了真正簡易新聞訂閱方式 (RSS) 摘要。

現在, 您要檢視 XML 格式的 RSS 訂閱摘要。

這時應該怎麼做?

A. 停用 [啟動摘要讀取檢視] 選項。

B. 啟用 [HTML 永遠使用 ClearType] 選項。

C. 設定 RSS 摘要傳送到電子郵件用戶端。

D. 啟用 [自動下載附加檔案] 選項。

### **Answer:** A

20. 問題 ファイル・コンピューター しょうしょう しょうしょう しんしゅう しょうしゅう しょうしゅう しょうしゅう しょうしゅう しょうしゅう

您所訂閱的真正簡易新聞訂閱方式 (RSS) 摘要時常包含檔案很大的視訊內容。

現在, 您要在觀看視訊的同時將延遲的情況減至最少的程度。

這時應該怎麼做?

A. 設定 RSS 摘要下載附加檔案。

B. 設定 RSS 摘要保留最新的項目。

C. 啟用 RSS 摘要的 [啟動摘要讀取檢視] 選項。

D. 啟用 RSS 摘要的 [讀取摘要時, 自動將摘要標示為已閱讀] 選項。

### **Answer:** A